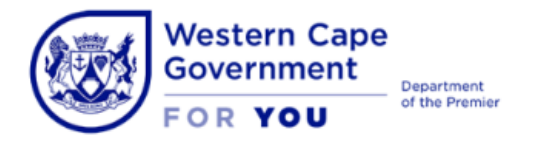

Jacques.williams@westerncape.gov.za Tel: +27 21 834 4652 Schools IT Evaluation Unit, Room F2, Block C WCED Building, New Nooiensfontein Rd, Kuils River, 7580

# **How to connect the Proline device to WCGSCHOOLS network**

1. From the Home screen, open your application menu and select **Settings**.

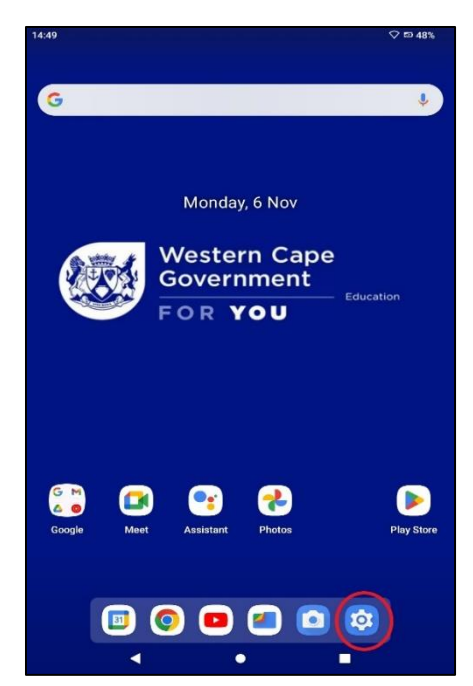

2. Select the **Network and Internet** option.

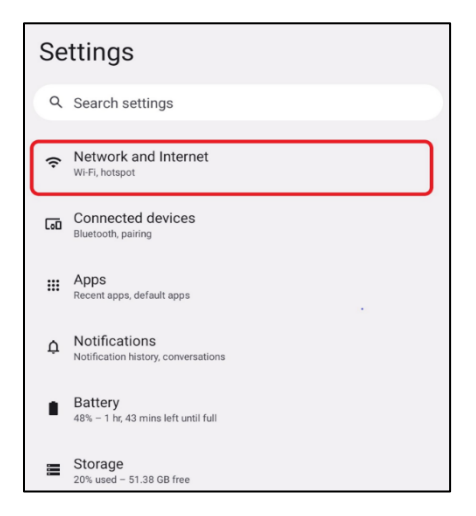

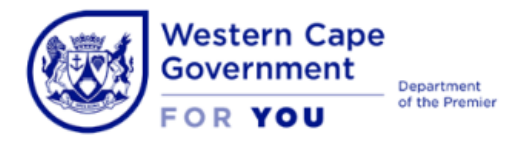

Jacques.williams@westerncape.gov.za Tel: +27 21 834 4652 Schools IT Evaluation Unit, Room F2, Block C WCED Building, New Nooiensfontein Rd, Kuils River, 7580

3. Enable the Wi-Fi network by selecting the option on the top right of the screen.

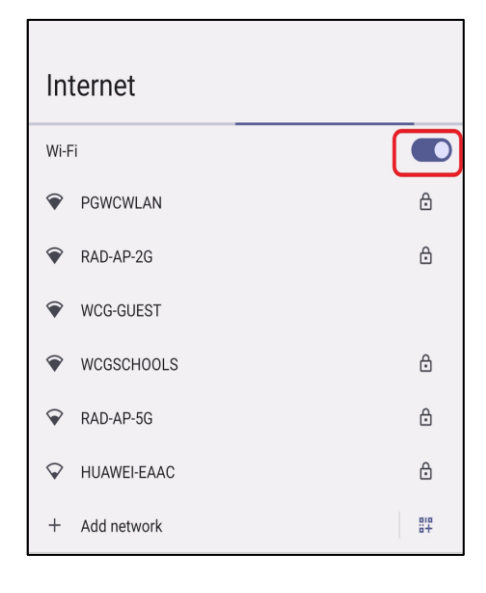

4. Select **WCGSCHOOLS** as your network of choice.

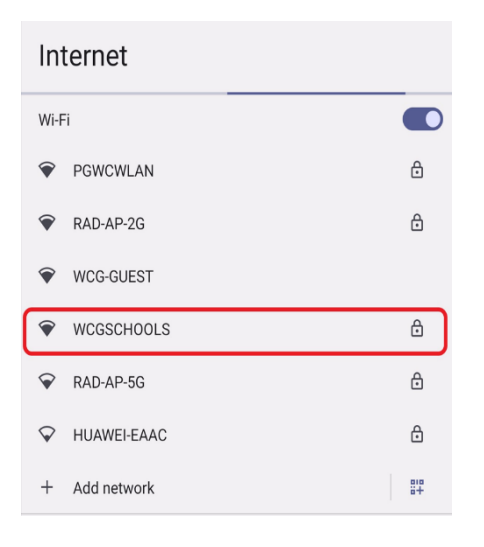

5. Please ensure that **EAP method selection** is set to **PEAP,** and **Phase-2 Authentication** is **MSCHAPv2** as indicated in the below screenshot. Also ensure that **CA certificate** is selected as **Trust on first use.**

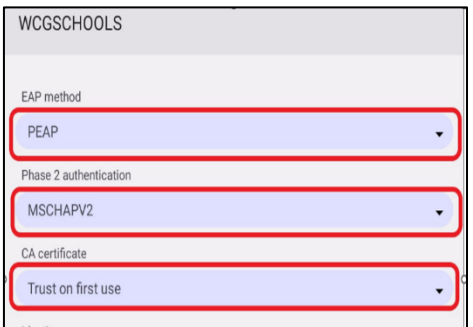

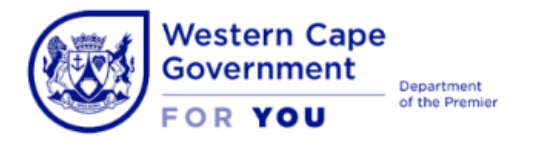

Jacques.williams@westerncape.gov.za Tel: +27 21 834 4652 Schools IT Evaluation Unit, Room F2, Block C WCED Building, New Nooiensfontein Rd, Kuils River, 7580

6. Add the **Identity** and **password** fields. **Note:** Leave **Anonymous identity** blank.

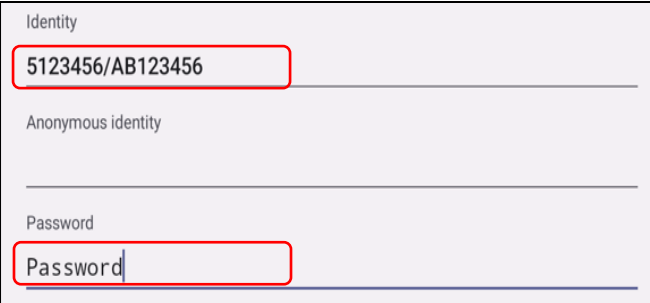

7. Scroll down and make sure **show advanced options** is ticked.

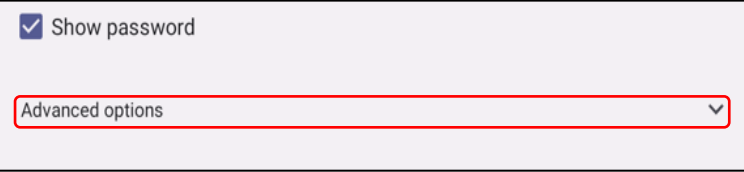

8. Select the **proxy** type and add the **proxy hostname** and **proxy port**. Then Touch **Connect.** Please ensure that the details for the proxy option is replicated as indicated in the screenshot.

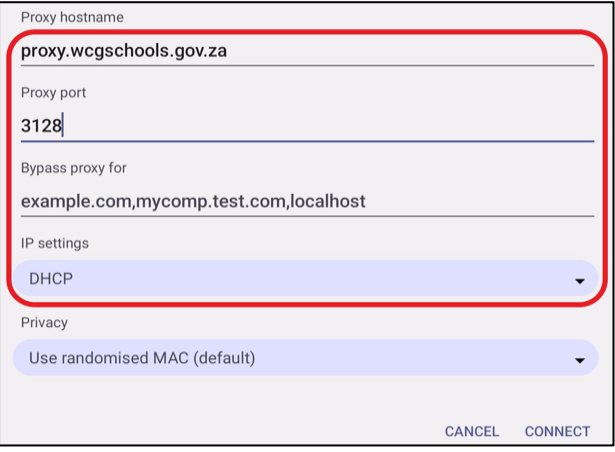

# **Attention!**

When typing out the proxy details be sure that there are no spaces within the address as this would cause the internet to not work correctly or the tablet may not even want to save the Wi-Fi details and connect to the network.

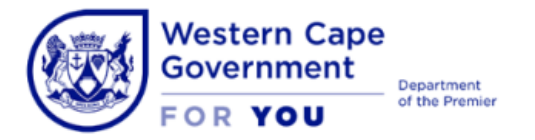

Jacques.williams@westerncape.gov.za Tel: +27 21 834 4652 Schools IT Evaluation Unit, Room F2, Block C WCED Building, New Nooiensfontein Rd, Kuils River, 7580

9. When the below windows appear to verify the network certificate select **YES, CONNECT.** 

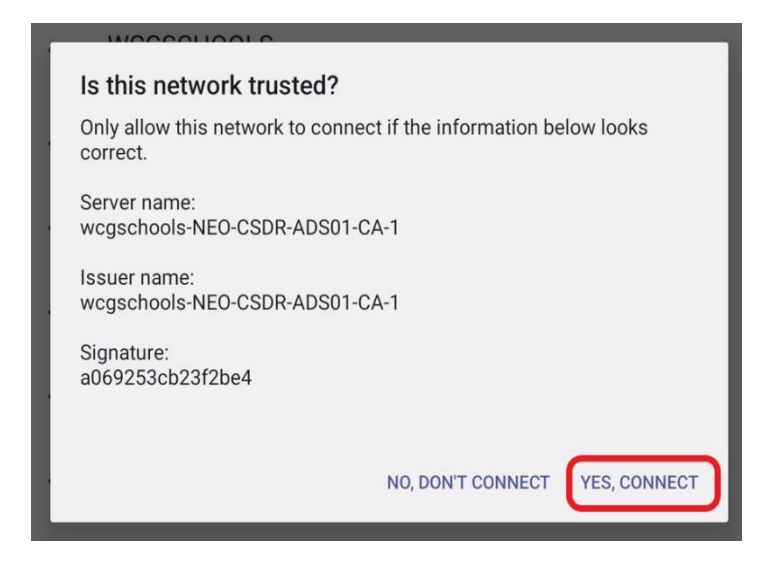

10.Upon completion of the above tasks your device should be **Connected** to the WCGSCHOOLS internet and should be able to browse the internet.

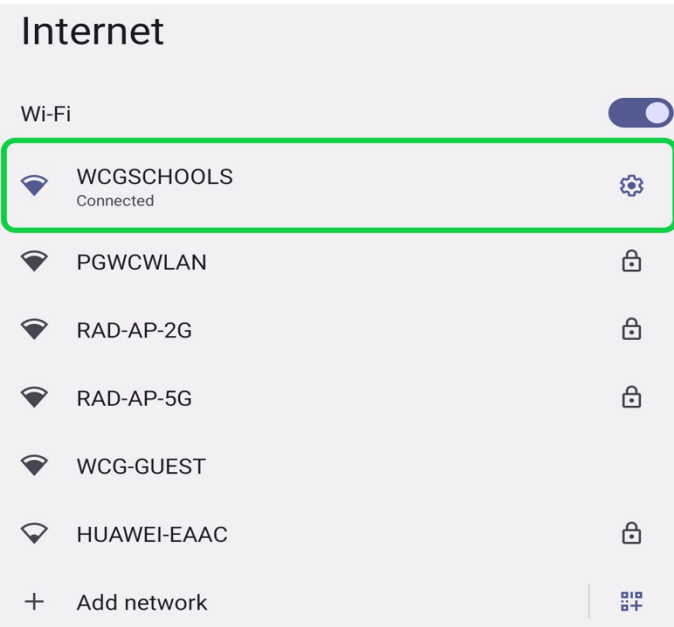